Google Data Studio: An Introduction to One of Google's Hidden Tools

# HELLO!

### We are Audrey Richardson and Emily Guhde from Georgetown University

# What is Google Data Studio?

66 Google Data Studio turns your data into informative dashboards and reports that are easy to read, easy to share, and fully customizable. Dashboarding allows you to tell great data stories to support better business decisions.

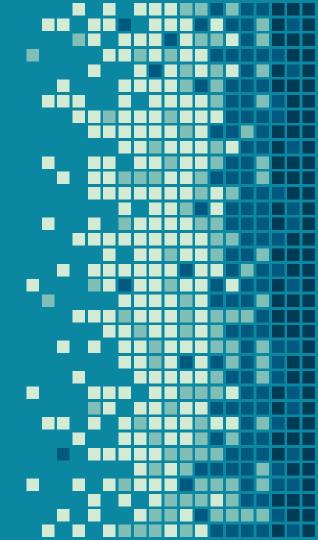

Combines narrative and number to give a holistic view of the data collected to various audiences.

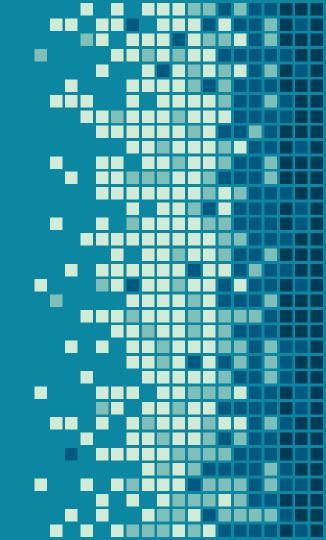

## As A Data Visualization Tool

### Combines elements of commonly used products

- Google
- Excel
- PowerPoint
- InDesign

### Engage with Stakeholders

- Combines reports with descriptive stats
- Familiarity with Google

### Dynamic

- Interactive for users
- Avoid linear only view
- Collaborative between data reporters

# ...How Can It Work With Library Assessment?

### Uniqueness

Gives you a chance to highlight Data Visualization and Analysis
Allows for creativity

### **Ease of Use**

Fast learning curve for audience
Can quickly comprehend the information
Easy to read and follow

# How does it work?

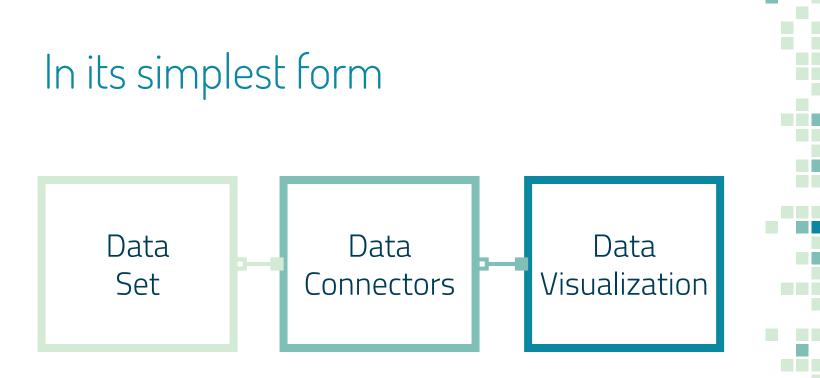

# Let's dive in!

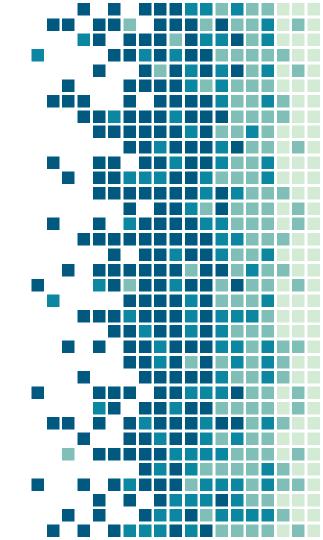

# Question Break

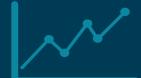

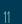

# What are the Pros?

### Assessment Leves a Positive

### **Google Product**

Familiarity for you and your coworkers

### **Ever Growing**

Continuing to expand fonts, features, and types of graphs

### **Appendices**

Y

Provide meaningful data and add additional analysis

### Assessment Leves a Positive

Secure Sharing

Levels of sharing from view to edit data connectors you can decide! Set and Forget 🍄 Data can flow directly into Google Data Studio and can update regularly

...It's Just Pretty Looks like an interactive slide deck and acts like one too

# How about the Cons?

# Not everything is sunshine 🦊

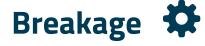

One incorrect connection or data point can cause a graph to fail

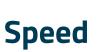

The more robust your Google Data Studio is, the slower it can be

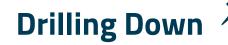

Opening up to interpretation from your stakeholders

16

# Not everything is sunshine 🥏

## Sharing is Tricky

Adding collaborators to fully edit your report can happen, it just takes additional steps

# Hidden Tool

Doesn't show up in your Google menu so you have to search for it

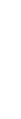

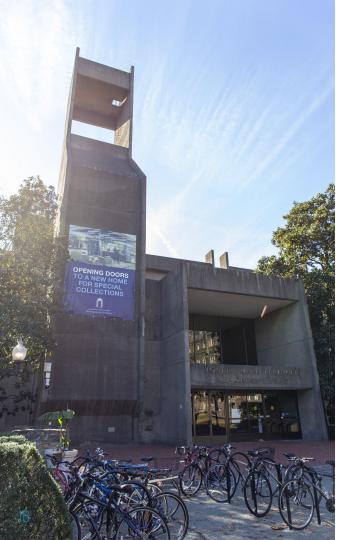

How have we used Google Data Studio at Georgetown?

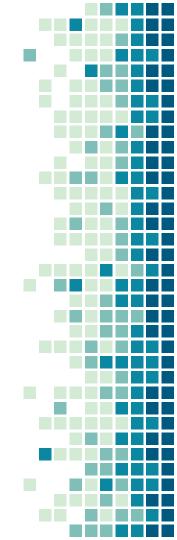

### Ithaka S+R Graduate and Professional Student Survey Report of Findings

Library Spaces

## Ithaka S+R

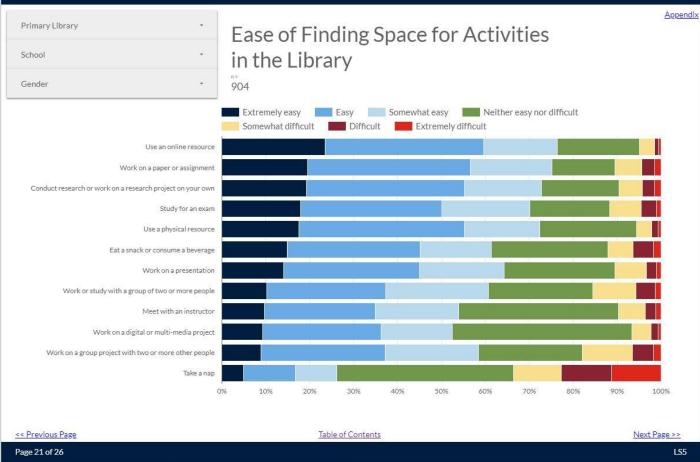

LIBRARY

### Blommer Science Library Customer Satisfaction Survey Results

## Customer Satisfaction

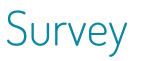

#### Purpose of visit

One of the first things we asked participants was why they were in the library that day. Participants were able to select all options that applied. This allowed for our participants to choose from a wide array (including "Other") and for us to ask further questions about those who used the Group Study Room, without everyone having to answer that question. In asking for all that applied, we were able to see the full spectrum of why someone visited the space, and not just what their main reason was for visiting. Some of the "Other" topics have been highlighted below.

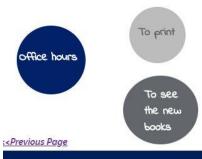

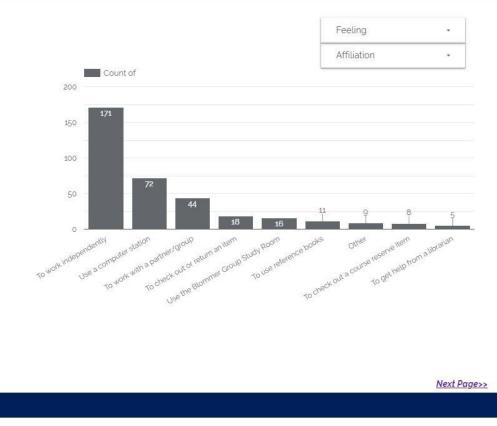

### How did you make a reservation for your equipment? $\int_{118}^{118}$

## Equipment Reservation Study

Over one-third of respondents said that they didn't make a reservation before showing up at Gelardin to pick up their equipment.

"e-mailed [staff

member]"

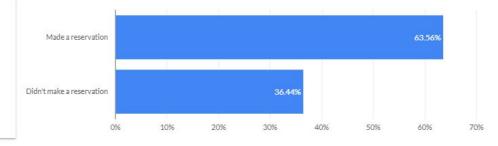

Those who DID make a reservation

<sup>n</sup>⁼ 75

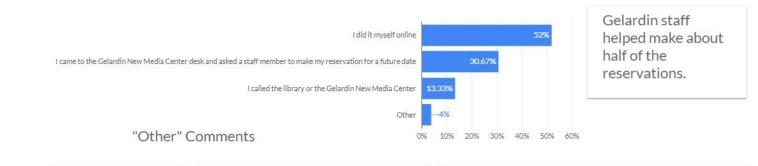

"I did it online but when I came they told me I had rented a Nikon through the wrong center"

"I made the reservation online with CSE by mistake and was unable to change it. I emailed [staff member] and he fixed it"

Coming SOON ...Library Data Dashboard Refresh

#### **Communications & Marketing**

Library Administration

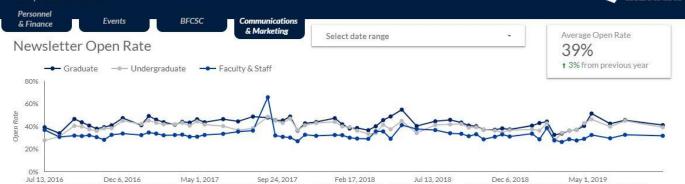

13, 2016 Dec 6, 2016 May 1, 2017 Sep 24, 2017 Feb 17, 2018 Jul 13, 2018 Dec 6, 2018 May 1, 2019 Sep 24, 2016 Feb 17, 2017 Jul 13, 2017 Dec 6, 2017 May 1, 2018 Sep 24, 2018 Feb 17, 2019 Jul 13, 2019

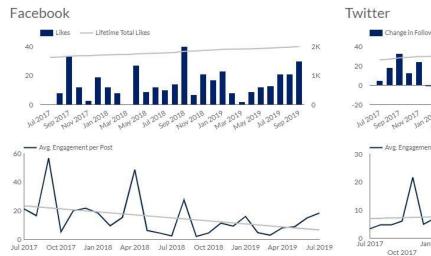

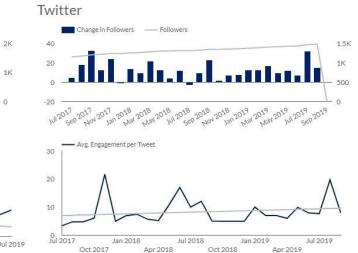

# THANKS!

## Any questions?

You can find us at: ar1188@georgetown.edu eg716@georgetown.edu

# Get Ready for Part II: Google Data Studio

• Navigate to

24

https://datastudio.google.com/navigation/reporting and log in with your Google account (work or personal).

- Navigate to http://bit.ly/gds\_report to see our sample GDS report update in real time.
- Navigate to http://bit.ly/slac2019gds and save a copy of the SLAC GDS resources (slide deck, these instructions) for your future use.
- Open up your saved copy (from your Google Drive) of the SLAC GDS Google Sheet. Change the name of the file to include your first name or initials helps with troubleshooting later in the

## CREDITS

Special thanks to all the people who made and released these awesome resources for free:

- Presentation template by <u>SlidesCarnival</u>
- Photographs by <u>Unsplash</u>

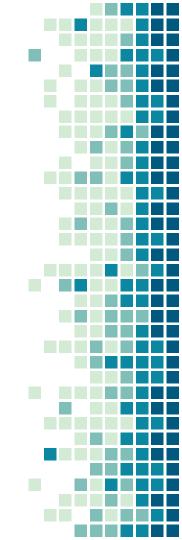